# Cisco FindITネットワーク管理を使用した設定の バックアップと復元とファームウェアの更新

# 目的 T

Cisco FindITネットワーク管理は、Webブラウザを使用して、Cisco 100 ~ 500シリーズの ネットワークデバイス(スイッチ、ルータ、ワイヤレスアクセスポイント(WAP)など)を簡単 に監視、管理、設定できるツールを提供します。また、新しいファームウェアの可用性、デ バイスステータス、ネットワーク設定の更新、および保証対象外またはサポート契約の対象 ではなくなった接続デバイスなどのデバイスおよびシスコサポートに関する通知も表示され ます。

FindITネットワーク管理は、2つの個別のコンポーネントまたはインターフェイスで構成さ れる分散アプリケーションです。FindITネットワークプローブと呼ばれる1つ以上のプロー ブと、FindITネットワークマネージャと呼ばれる1つのマネージャです。

このドキュメントの目的は、次の方法を示すことです。

- 両方のコンポーネントのソフトウェア設定のバックアップと復元:FindITネットワーク マネージャとFindITネットワークプローブ
- すべてのネットワークデバイスの設定のバックアップと復元
- ネットワークデバイスの設定のバックアップと復元

# 該当するデバイス Ī

- FindIT ネットワーク マネージャ
- FindITネットワークプローブ

# [Software Version] Ì

 $• 1.1$ 

# バックアップと復元の設定

[マネージャとプローブのソフトウェア設定のバックアップと復元](#page-0-0)

[すべてのネットワークデバイスのバックアップと復元設定](#page-6-0)

[ネットワークデバイスのバックアップと復元の設定](#page-7-0)

# <span id="page-0-0"></span>マネージャとプローブのソフトウェア設定のバックアップと復元

#### マネージャとプローブのバックアップソフトウェア設定

FindIT Network ManagerおよびFindIT Network Probeで使用されるソフトウェアおよびその 他のデータの設定は、ディザスタリカバリ用にバックアップすることも、マネージャまたは いずれかのプローブを新しいホストに簡単に移行することもできます。機密データを保護す るために、バックアップはパスワードで暗号化されます。

ステップ1:管理GUIにログインし、[Administration] > [Backup & Restore]を選択します。

注:ナビゲーションウィンドウのオプションは、現在どのコンポーネントに属しているかに よって異なります。次の図では、FindITネットワークマネージャの管理GUIが使用されてい ます。

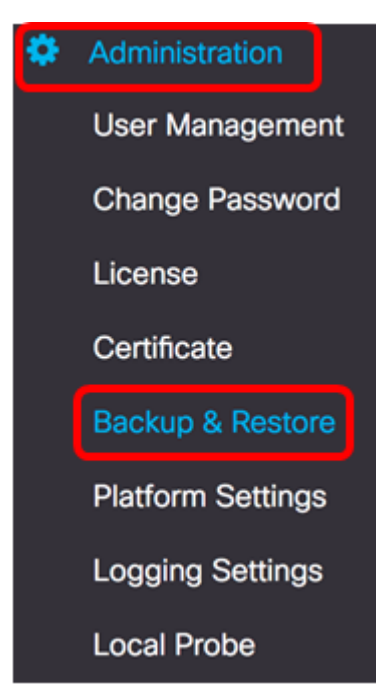

#### ステップ2:[Backup]領域で、[Password]フィールドにバックアップシステムデータを保護す るためのパスワードを入力し、[Confirm Password]フィールドで確認します。

A

**Backup** 

Backup system data. During the backup process, system services will stop, a nd no other user will be able to access the system.

Enter a password to protect your backup:

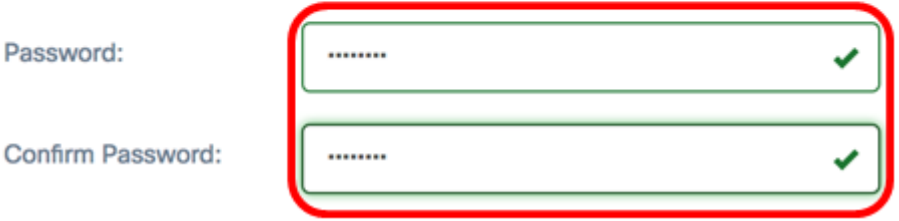

ステップ3:[Backup & Download]ボタンをクリックして、バックアップ構成ファイルをコン ピュータにダウンロードします。

Backup system data. During the backup process, system services will stop, a nd no other user will be able to access the system.

Enter a password to protect your backup:

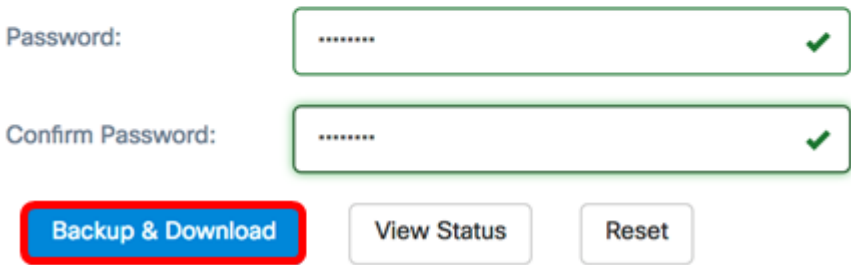

ステップ4:(オプション)バックアップステータスを示す通知が表示されます。[詳細の表 示]ボタンをクリックすると、バックアップの状態の詳細が表示されます。

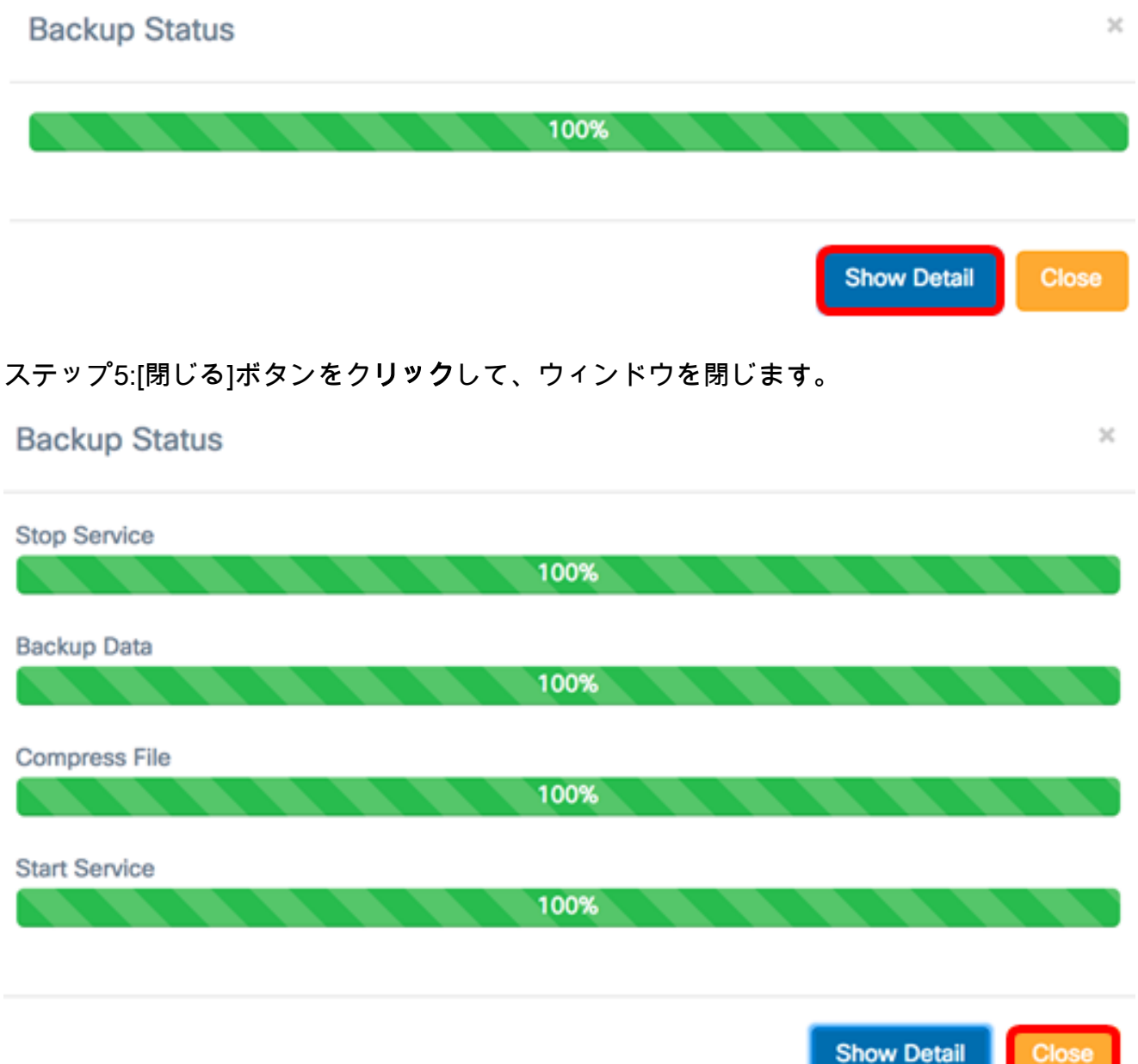

バックアップファイルは、コンピュータのDownloadsフォルダに保存されます。これで、 FindIT Network ManagerとFindIT Network Probeのソフトウェア設定が正常にバックアップ されました。

### マネージャとプローブのソフトウェア設定の復元

ステップ1:管理GUIにログインし、[Administration] > [Backup & Restore]を選択します。

注:ナビゲーションペインのオプションは、設定を復元するコンポーネントによって異なり ます。次の図では、FindITネットワークマネージャの管理GUIが使用されています。

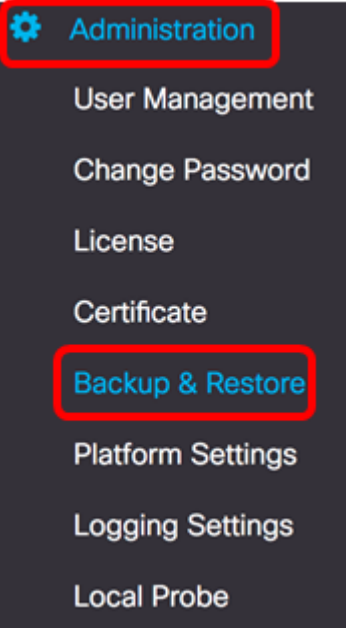

ステップ2:[Restore (復元)]領域で、[Password (パスワード)]フィールドにバックアップ 用に作成したパスワードを入力し、[Upload & Restore(アップロードと復元)]ボタンをク リックします。

 $\mathcal{A}_{\mathcal{A}}$ 

**Restore** 

Restore the system from a backup file. During the restore process, system service s will stop, and no other user will be able to access the system.

Enter the password to unlock your backup:

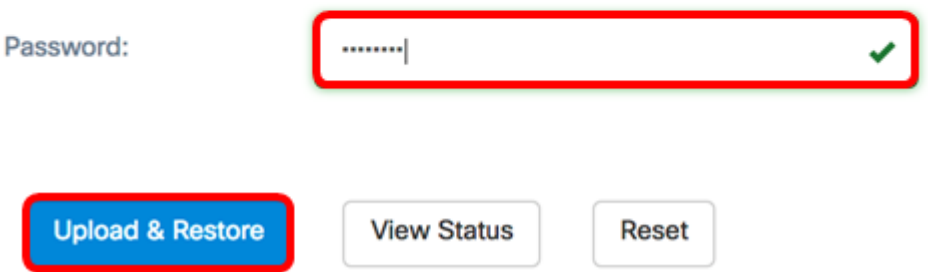

ステップ3:ポップアップウィンドウ内をクリックするか、バックアップファイルをドラッ グアンドドロップします。

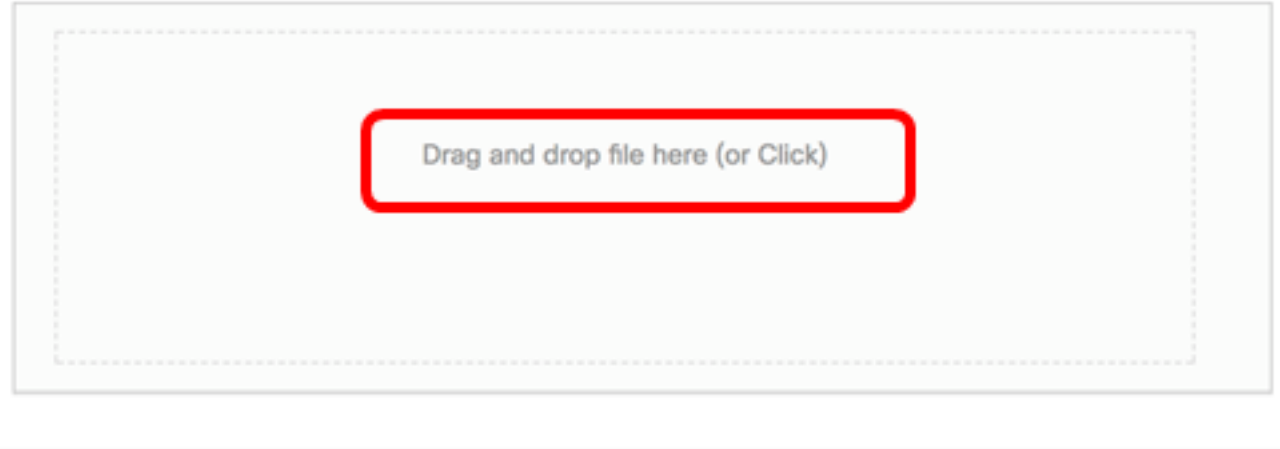

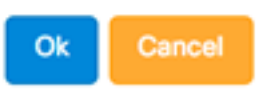

ステップ4:以前にダウンロードしたバックアップファイルを参照し、[開く]をクリックし ます。

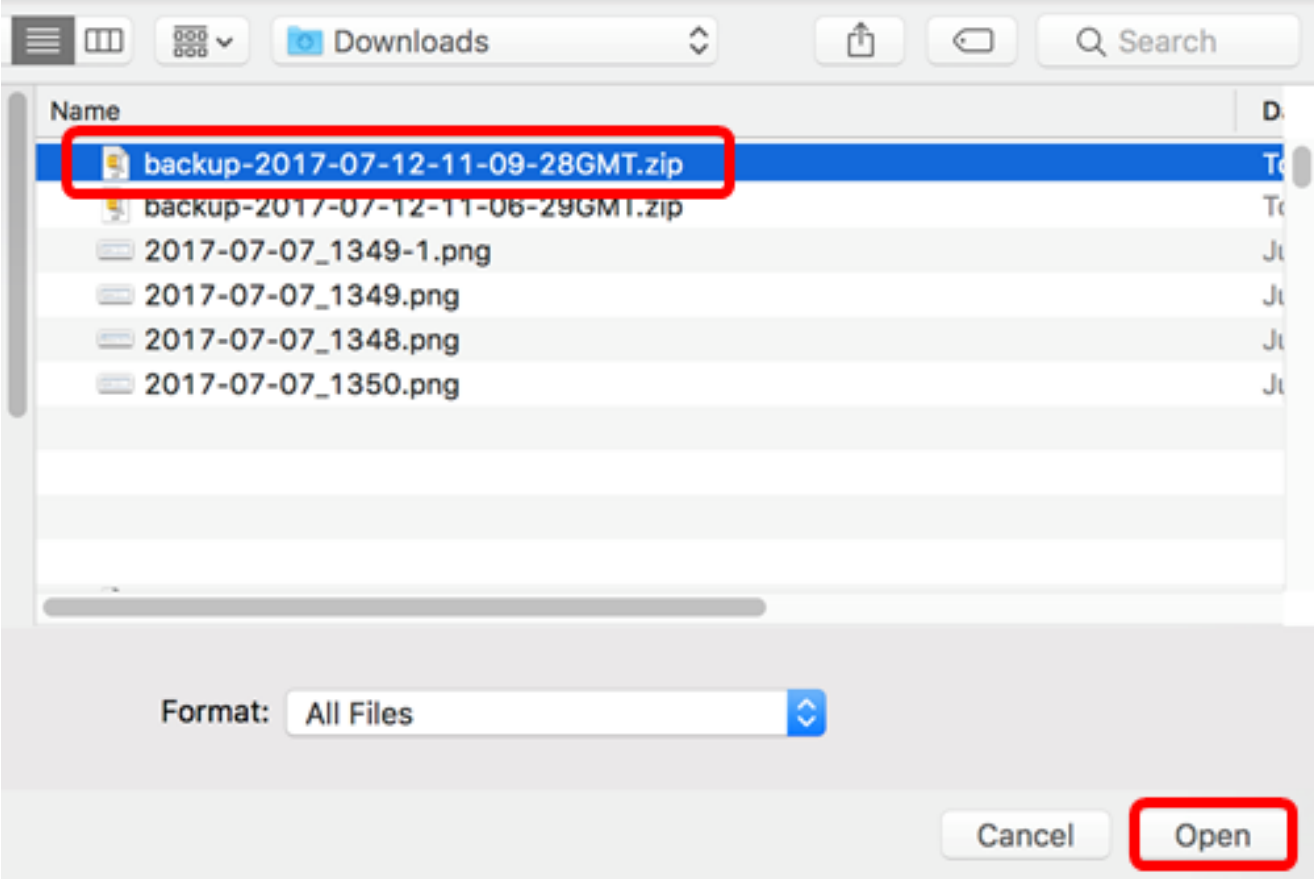

ステップ5:[Filename]領域にバックアップファイルのファイル名が表示されます。[OK] をク リックして、次に進みます。

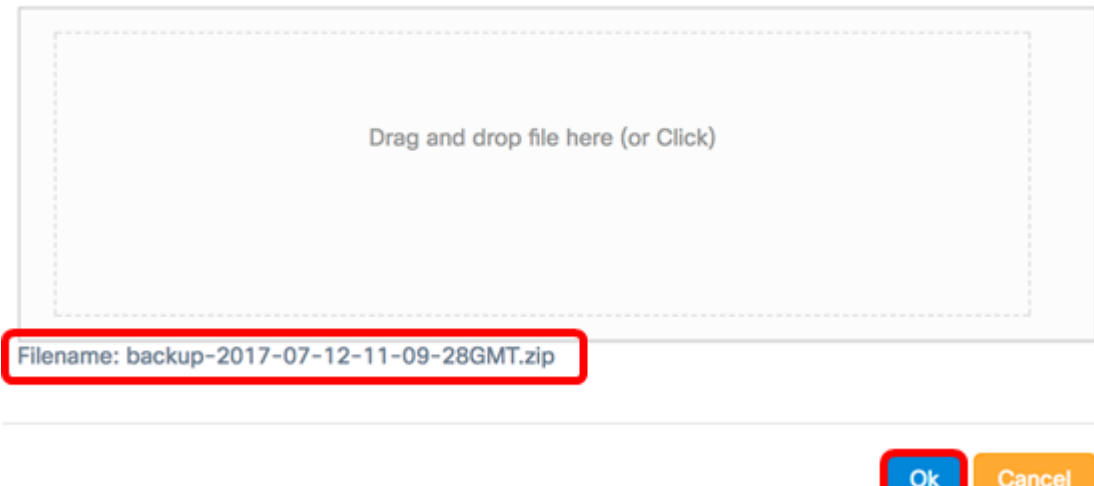

ステップ6:(オプション)復元ステータスを示す通知が表示されます。[Close] をクリック して次に進みます。

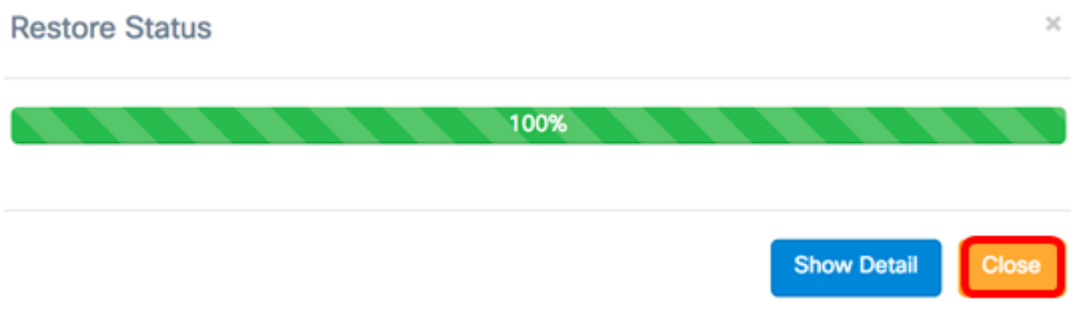

ステップ7:(オプション)[詳細の表**示]ボタンをク**リックすると、復元ステータスの詳細が 表示されます。

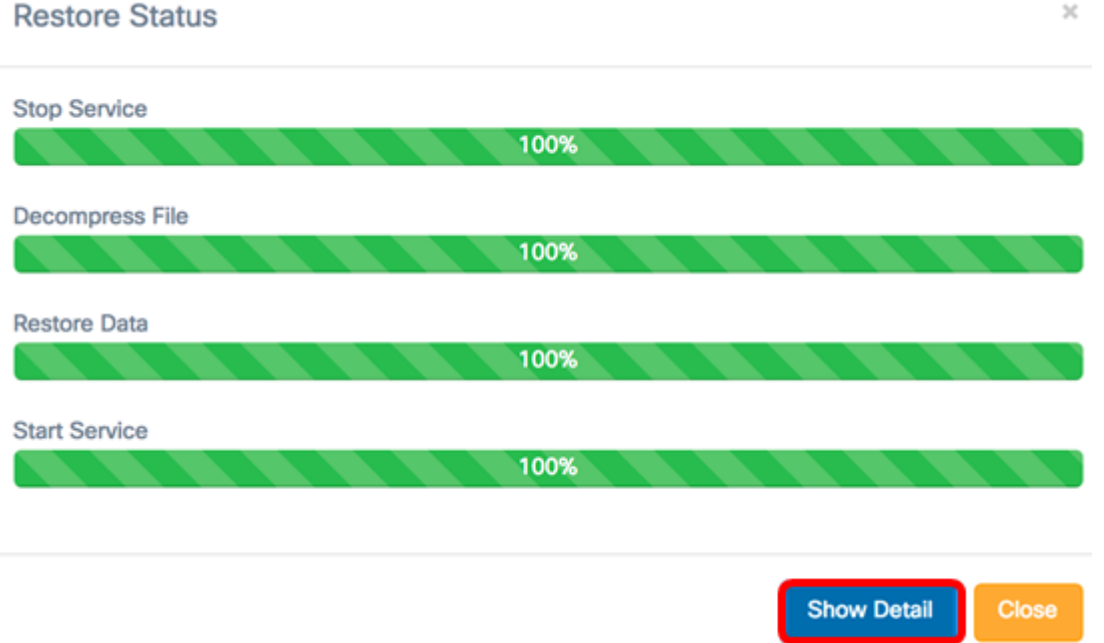

これで、FindIT Network ManagerとFindIT Network Probeのソフトウェア設定が正常に復元 されました。

# <span id="page-6-0"></span>すべてのネットワークデバイスのバックアップと復元設定

FindITネットワークプローブを使用すると、すべてのネットワークデバイスの設定を同時に 簡単にバックアップできます。この機能は、ネットワーク内の各デバイスに対するすべての 手順を実行する必要がないため、非常に便利です。

ステップ1:管理GUIにログインし、ナビゲーションペインでDiscoveryを選択します。

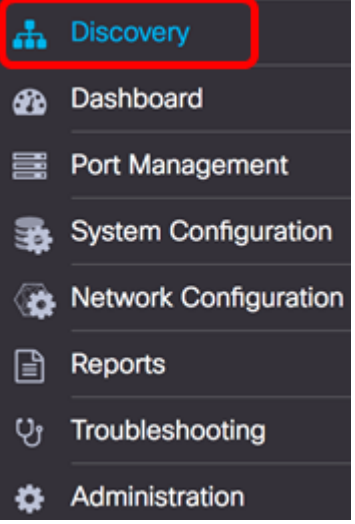

ステップ2:[アクション(Actions)]ドロップダウンリストをクリックし、[バックアップ構成 (Backup Configurations)]を選択します。

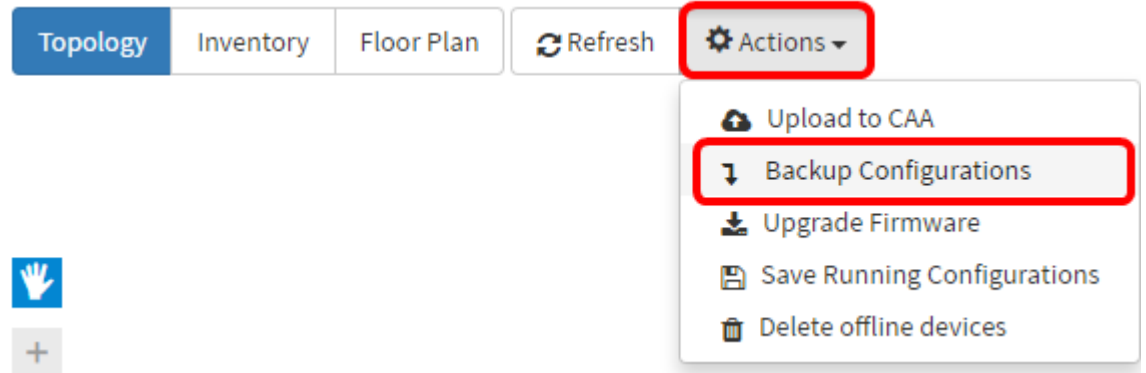

ステップ3:(オプション)表示されるポップアップウィンドウに、このバックアップファイ ルに関するメモまたは簡単な説明を追加し、[Save]をクリックします。

注:この例では、Backup for ALLと入力します。

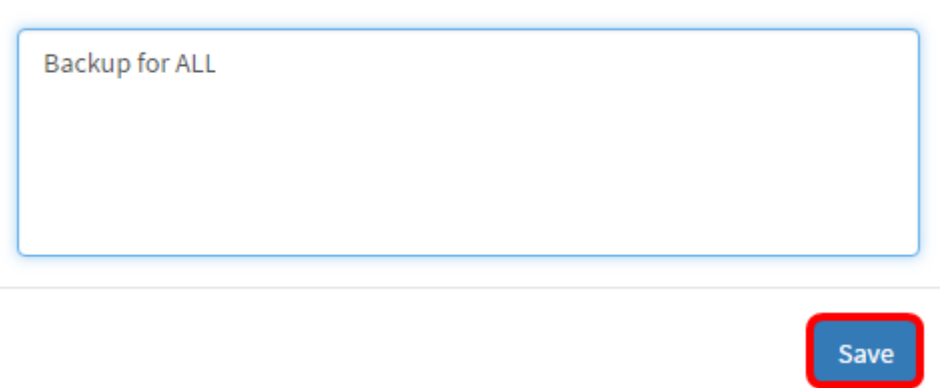

FindITネットワークプローブは、各デバイスの設定をコピーし、プローブ内にローカルに保 存します。

ステップ4: (オプション)ヘッダーツールバーの右上にある[タスクステータス]アイコンを クリックすると、ダウンロードの進行状況が表示されます。

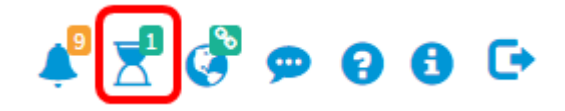

ステップ5: (オプション)完了したら、[閉じる]をクリックします。

Configuration Backups Complete! View more details of Close.

# <span id="page-7-0"></span>ネットワークデバイスのバックアップと復元の設定

#### バックアップ設定

FindITネットワークを使用すると、ネットワーク内の任意のデバイスの設定を簡単にバック アップできます。次の手順に従ってください。

ステップ1:管理GUIにログインし、ナビゲーションペインでDiscoveryを選択します。

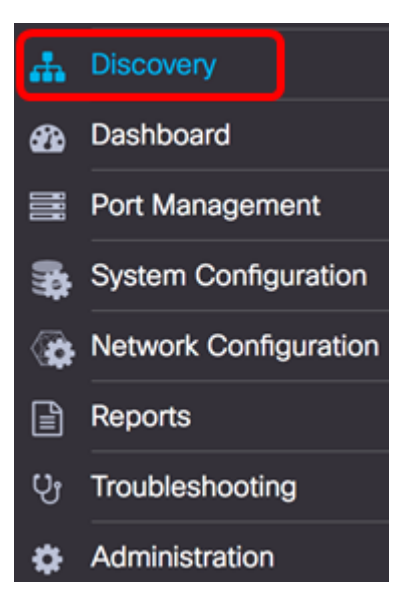

ステップ2:トポロジマップで選択したデバイスをクリックします。

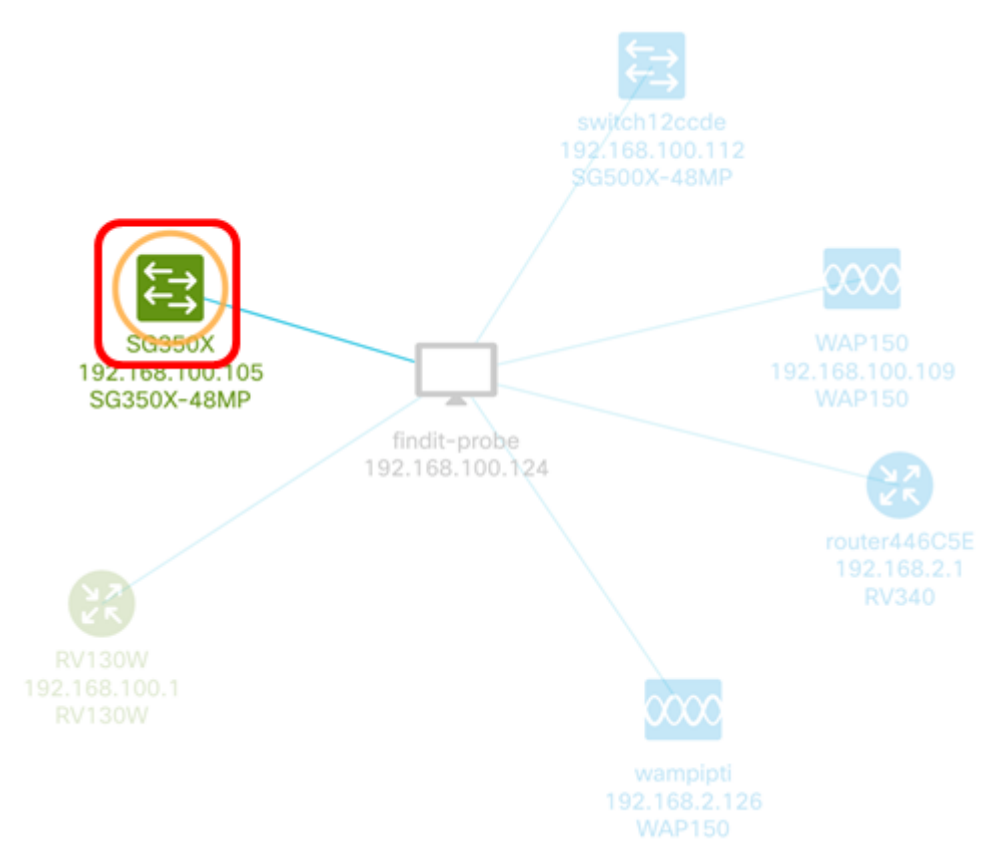

注:この例では、SG350Xスイッチが選択されています。

ステップ3:[基本情報(Basic Info)]パネルで、[アクション(Actions)]タブをクリックします。

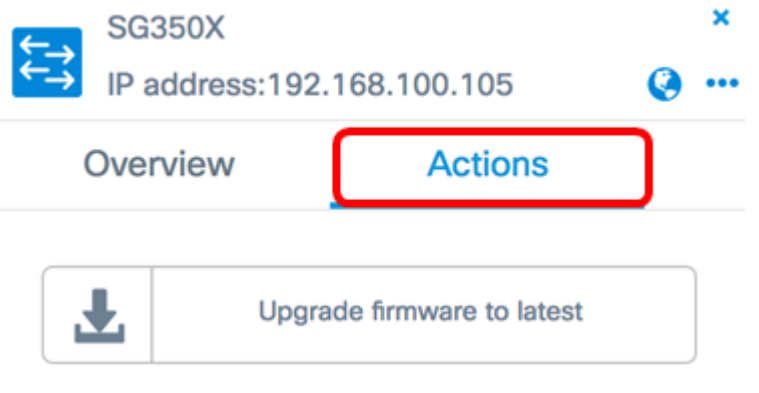

ステップ4:[Backup Configuration]ボタ**ンをクリック**します。

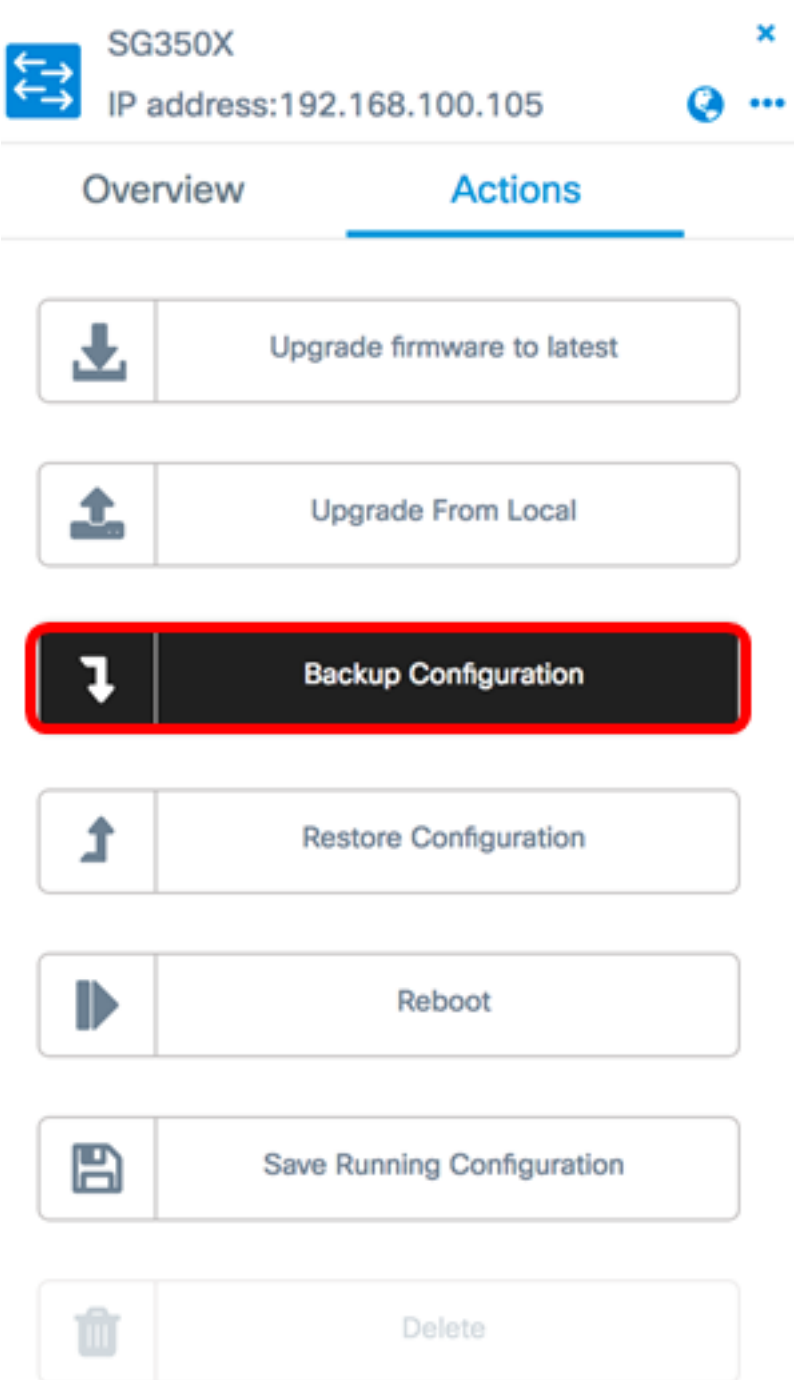

ステップ5:(オプション)表示されるポップアップウィンドウにバックアップファイルに関 するメモまたは簡単な説明を入力し、[Save]をクリックします。

Backup configuration for device SG350X  $\times$ Backup for SG350X Save

注:この例では、[Backup for SG350X]と入力します。

FindITネットワークプローブは、デバイスの設定をコピーし、プローブ内にローカルに保存 します。

ステップ6:(オプション)ヘッダーツールバーの右上にある[Task Status]アイコンをクリッ クすると、ダウンロードの進行状況が表示されます。

# $\mathbb{E}$  of  $\bullet$  of  $\mathbb{E}$

ステップ7:(オプション)デバイスのバックアップが完了したことを示すポップアップ通知 が表示されます。[詳細]をクリックして詳細を表示するか、[閉じる]をクリックして通知を 閉じます。

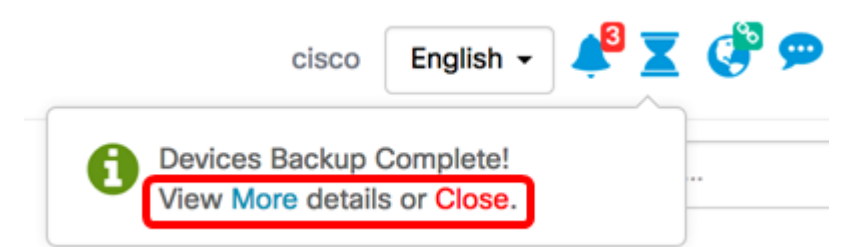

これで、ネットワーク上のデバイスの構成設定を正常にバックアップできました。

#### 構成の復元

ステップ1:管理GUIにログインし、ナビゲーションペインでDiscoveryを選択します。

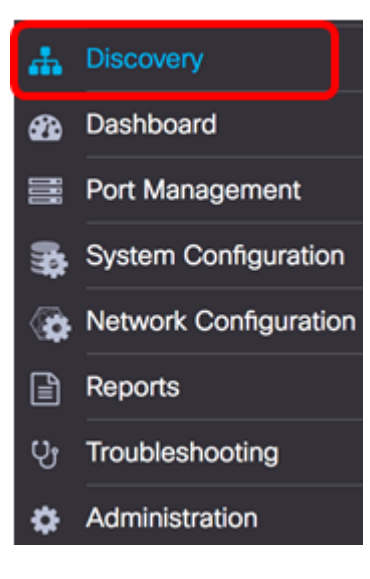

ステップ2:トポロジマップで選択したデバイスをクリックします。

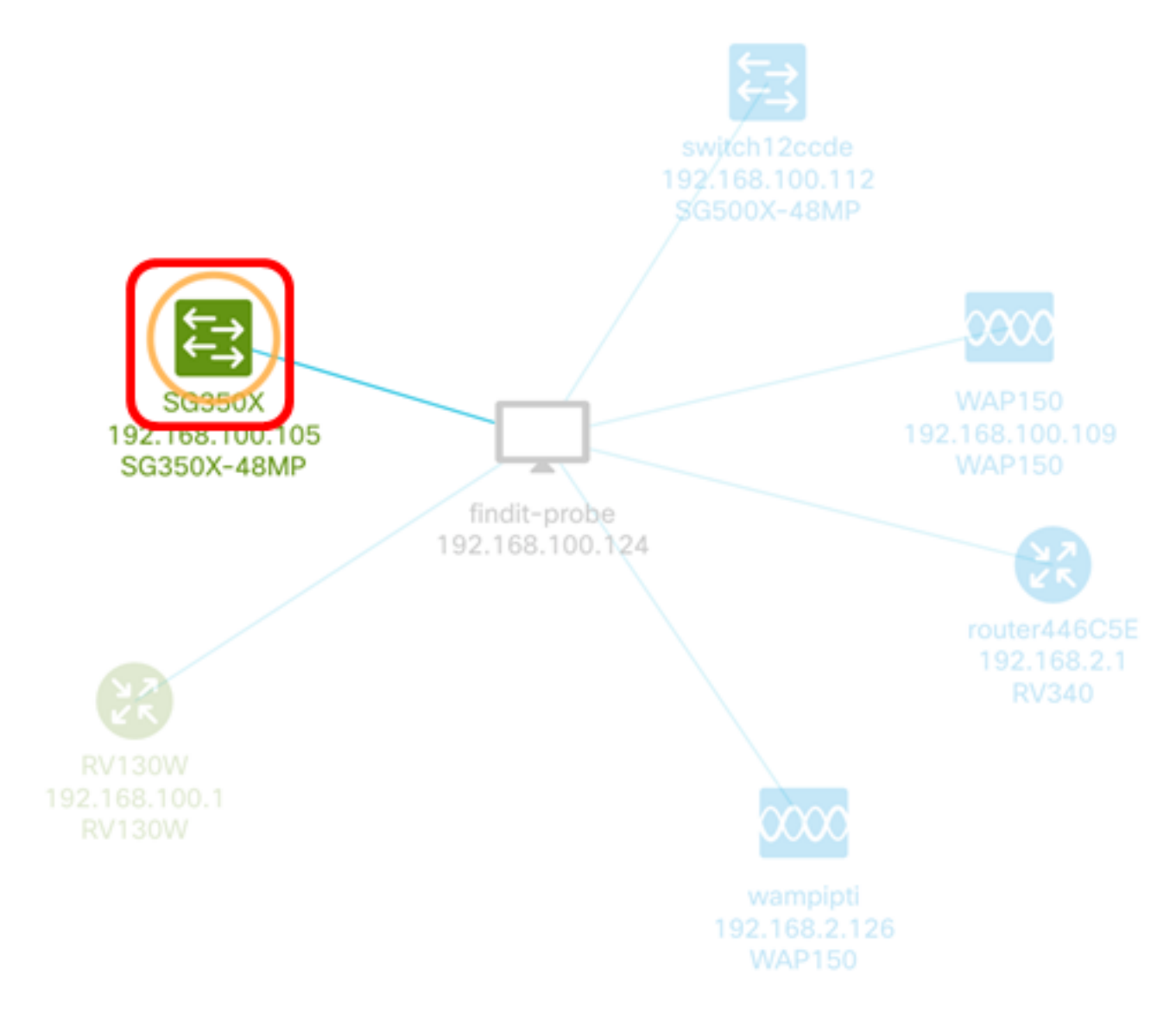

注:この例では、SG350Xスイッチが選択されています。

ステップ3:[基本情報(Basic Info)]パネルで、[アクション(Actions)]タブをクリックします。

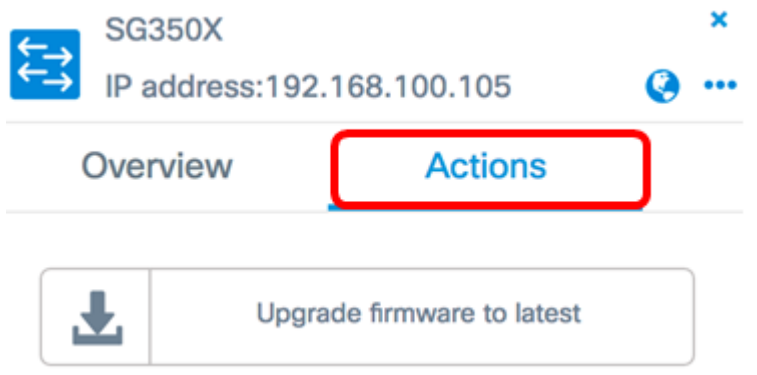

ステップ4:[基本情報]パネルの[構成の復元]をクリックします。

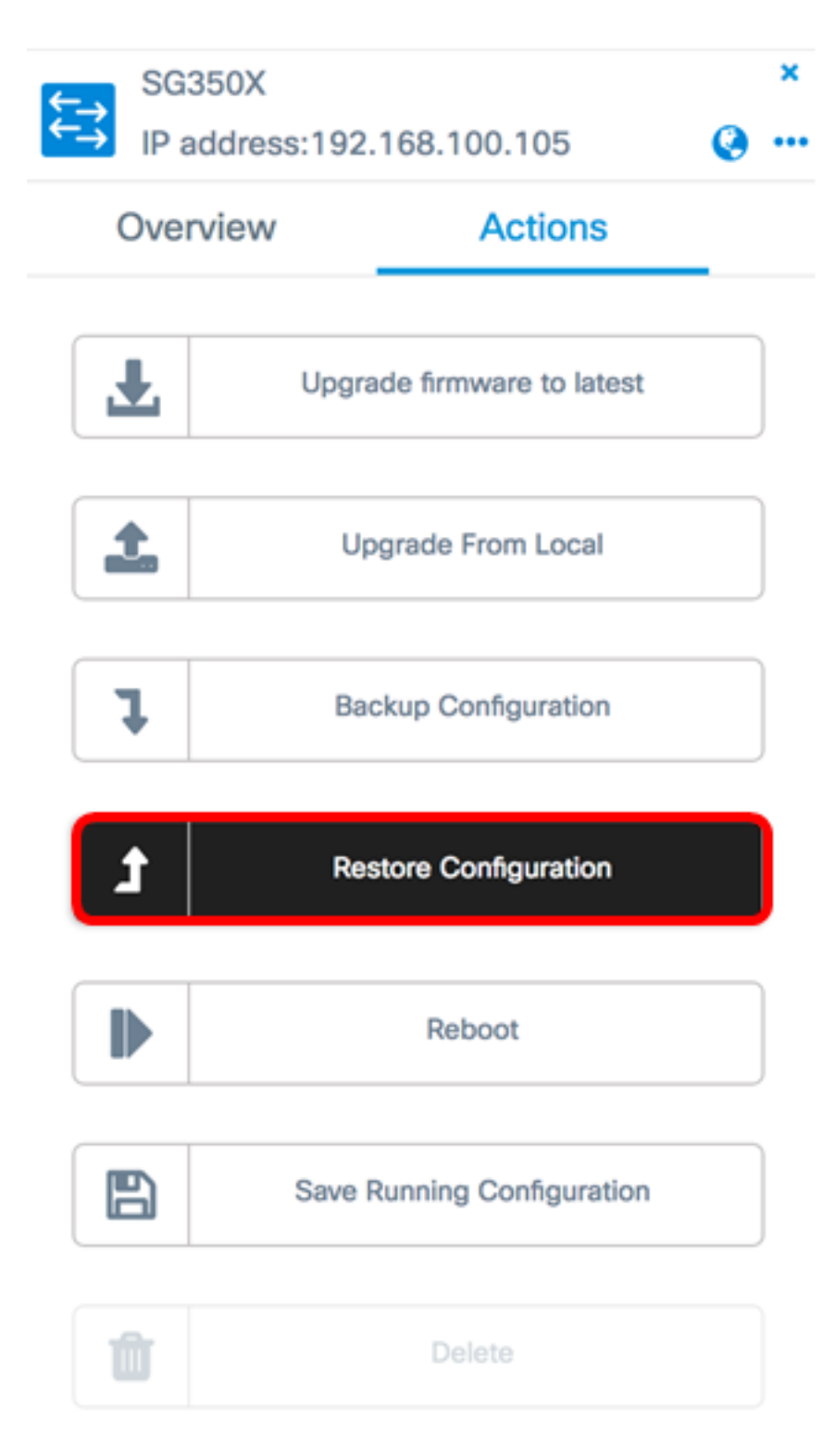

ステップ5:ポップアップウィンドウで選択したデバイスのバックアップファイルのリスト から選択するファイルをクリックし、[Restore Configuration]をクリックします。この例で は、SG350Xの最新のバックアップが選択されています。

Backups for SG350X

Time stamp Comment Backed up by  $\bullet$ 2017-07-12 19:56:15 Backup for SG350X cisco 2017-07-12 19:46:15 Backup for SG350X  $\circ$ cisco 2017-07-12 19:33:54 Backup for ALL cisco  $\circ$ 

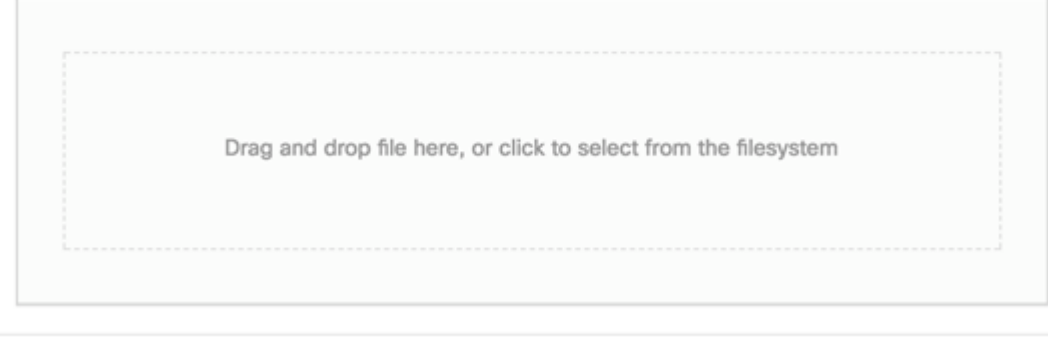

注:別の方法で保存したデバイスのバックアップ設定ファイルがある場合は、ドラッグアン ドドロップを使用することもできます。

ステップ6:[Confirm]をクリックして続行してください。

Reminder

The device will reboot after restoring the configuration, do you want to continue?

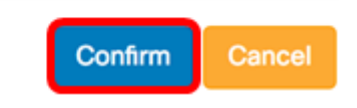

**Restore Configuration** 

ステップ7: (オプション)デバイスの復元が完了したことを示すポップアップ通知が表示さ れます。[詳細]をクリックして詳細を表示するか、[閉じる]をクリックして通知を閉じます  $\circ$ 

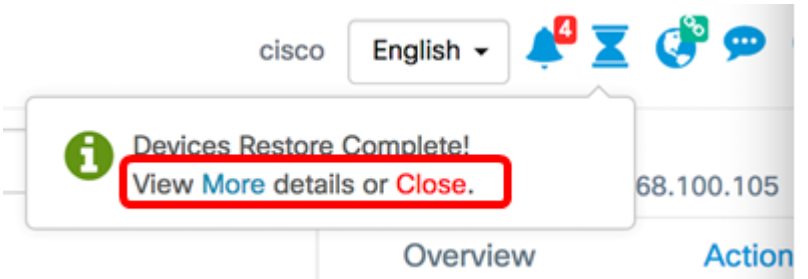

これで、ネットワーク上のデバイスの構成設定が正常に復元されました。

この記事に関連するビデオを表示...

シスコのその他のテクニカルトークを表示するには、ここをクリックしてください